## Adding proof of your COVID-19 vaccination to the Service NSW app

It's easy to add your COVID-19 digital certificate to the Service NSW app. This means you can quickly check in and show proof of your COVID-19 vaccination wherever it's required.

## How to add your COVID-19 digital certificate to the Service NSW app

You will need a <u>MyServiceNSW Account</u> to add your proof of COVID-19 vaccination to the <u>Service NSW app</u>. Creating an account is easy and connects you online with NSW Government services, quickly and securely.

When you add your COVID-19 digital certificate the Service NSW app, the certificate is only stored on your phone or mobile device and there are controls to ensure your privacy is protected.

## Step 1

Make sure you have the latest version of the Service NSW app on your device. You can download or update it via the <u>App store</u> or <u>Play store</u>.

### Step 2

Share your COVID-19 digital certificate with the Service NSW app using one of the following methods:

# Your Medicare online account through myGovYour Medicare online account through myGov

- 1. Go to my.gov.au and sign in.
- Select Medicare.
- 3. Select **View proof** in Proof of vaccinations.
- 4. Select **View history** and then your **name**.
- 5. Select Share with check in app.
- 6. Select **Service NSW** and follow the prompts.

### The Express Plus Medicare mobile appThe Express Plus Medicare mobile app

- 1. Log in to the Express Plus Medicare app.
- 2. Select **Proof of vaccinations** from Services.
- 3. Select View history.
- 4. Select your **name**.
- 5. Select Share with check in app.
- 6. Select **Service NSW** and follow the prompts.

## The Individual Healthcare Identifiers service (if you're not eligible for Medicare)The Individual Healthcare Identifiers service (if you're not eligible for Medicare)

- 1. Sign in to your myGov account using a browser on your device.
- Select Individual Healthcare Identifiers service.
- 3. Select Immunisation history.
- 4. Select Share with check in app.
- 5. Select **Service NSW** and follow the prompts.

Note: If you're not eligible for Medicare and need proof of your COVID-19 vaccinations online, you'll need an Individual Healthcare Identifier (IHI). You can get an IHI through myGov.

#### Step 3

Log in to the Service NSW app on your device and follow the prompts to add your COVID-19 digital certificate to your profile.

Select **Show more** to show you have a valid certificate when you check-in.

9:41

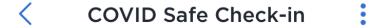

Scan Recent History

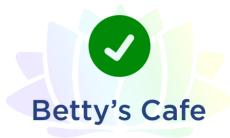

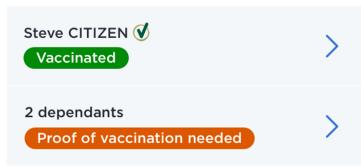

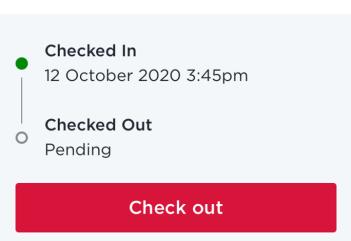

Help with contact tracing by choosing to check out within 48 hours. For more information, see our <a href="Privacy Collection Statement">Privacy Collection Statement</a> <a href="#">C</a>

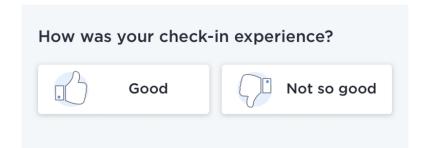